# Instrucciones de manejo Instrucciones de manejo

# **FiveEasy™ y FiveEasy Plus™**

Conductivímetro F30, FP30

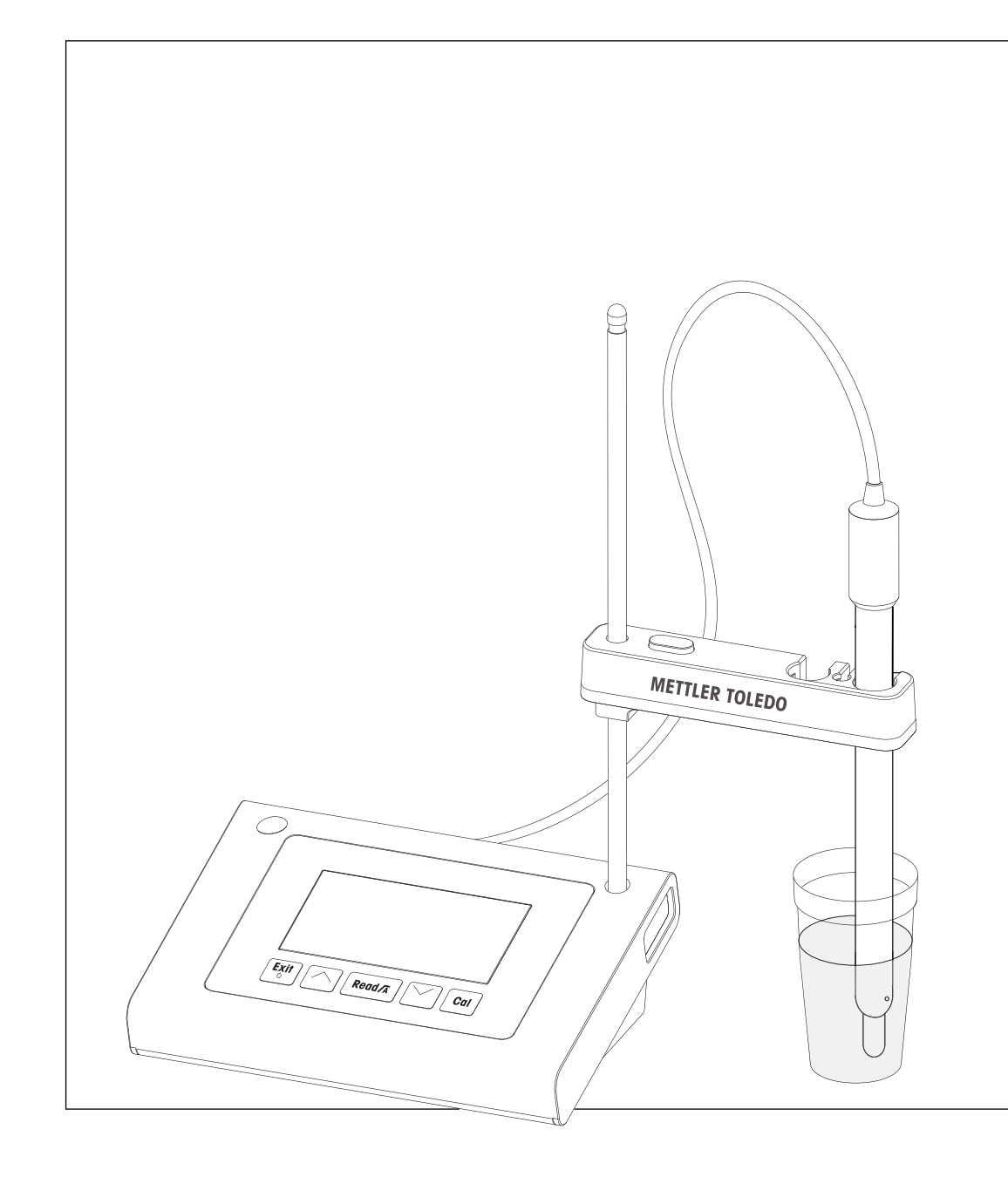

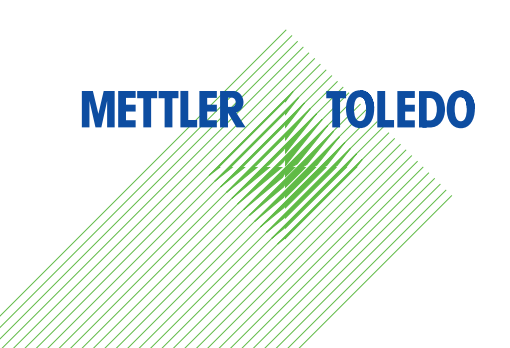

# **Índice de contenidos**

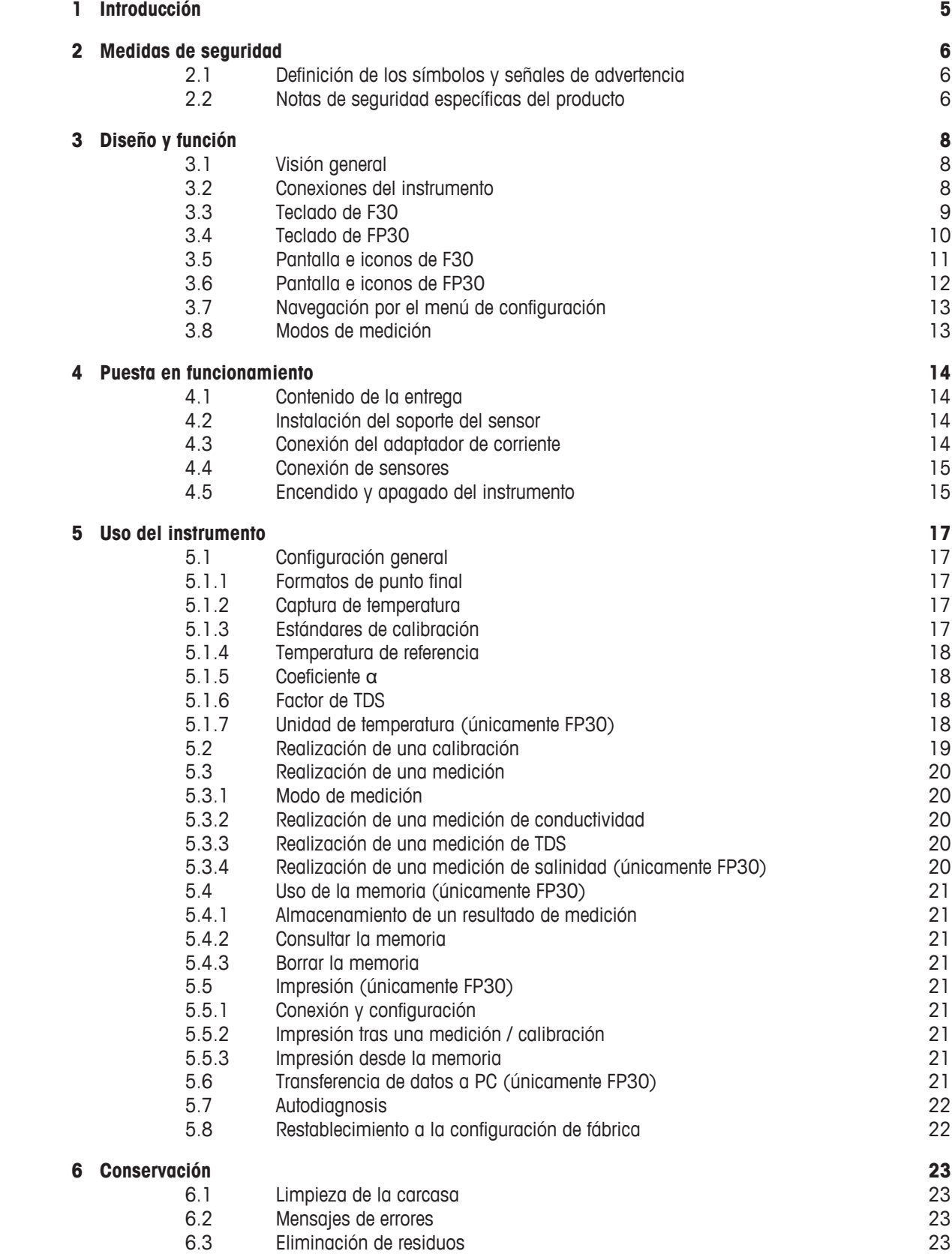

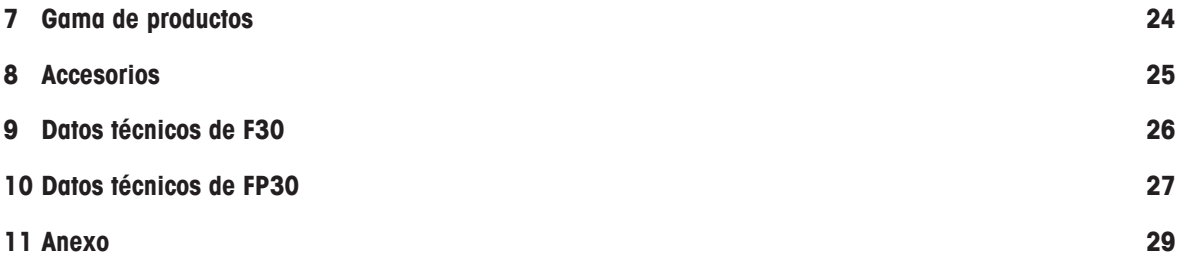

# **1 Introducción**

Gracias por adquirir este medidor de laboratorio de alta calidad de METTLER TOLEDO. Con los nuevos instrumentos de las líneas de sobremesa FiveEasy™ y FiveEasyPlus™ para la medición del pH y la conductividad, queremos simplificar su proceso de medición y sus flujos de trabajo.

FiveEasy™ y FiveEasy Plus™ son mucho más que una serie de medidores de sobremesa con una excelente relación calidad-precio. Los medidores ofrecen diversas funciones fáciles de usar, entre las que se incluyen:

• **Facilidad de uso optimizada**

Menús sencillos para un funcionamiento rápido y fácil

• **Dimensiones reducidas**

Si bien cuenta con una pantalla de gran tamaño, el instrumento ocupa poco espacio de sobremesa

• **Flexibilidad**

Tiene a su disposición diversos accesorios útiles para simplificar aun más su laboratorio (p. ej., impresoras, sensores, tampones y soluciones)

# **2 Medidas de seguridad**

# **2.1 Definición de los símbolos y señales de advertencia**

Las indicaciones de seguridad se marcan con texto y símbolos de advertencia. Hacen referencia a cuestiones de seguridad y advertencias. Si se hace caso omiso de las indicaciones de seguridad pueden producirse daños personales o materiales, funcionamientos anómalos y resultados incorrectos.

### **Advertencias**

**ADVERTENCIA** situación de peligro con riesgo medio que puede provocar lesiones graves o incluso la muerte en caso de que no se impida.

**PRECAUCIÓN** Una situación peligrosa de bajo riesgo si no se evita puede provocar daños al dispositivo o la propiedad, así como la pérdida de datos o lesiones menores o medias.

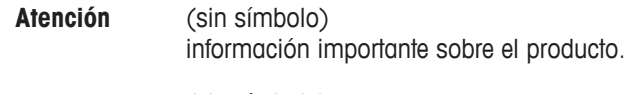

**Nota** (sin símbolo) información útil sobre el producto.

### **Símbolos de advertencia**

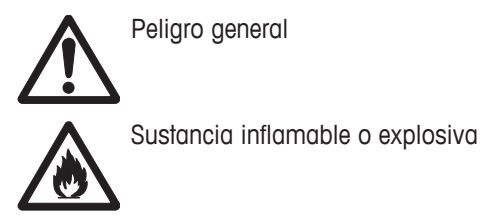

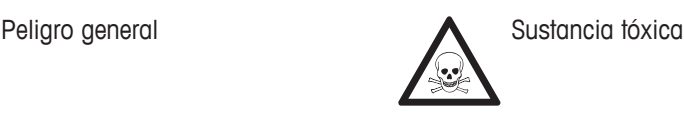

# **2.2 Notas de seguridad específicas del producto**

Su equipo dispone de tecnología de vanguardia y cumple con las normativas de seguridad reconocidas; aunque, a pesar de todo, pueden surgir situaciones de peligro en circunstancias ajenas. No abra la carcasa del equipo: contiene piezas no indicadas para el mantenimiento, reparación o sustitución por parte del usuario. Si experimenta problemas con su equipo, póngase en contacto con su distribuidor autorizado o representante de mantenimiento de METTLER TOLEDO.

### **Uso previsto**

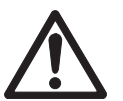

Este instrumento está diseñado para una amplia gama de aplicaciones en diversas áreas y es adecuado para medir la conductividad.

Por lo tanto, su uso precisa conocimientos y experiencia en el trabajo con sustancias tóxicas y cáusticas.

El fabricante no acepta responsabilidad por los daños que se produzcan debido a un uso incorrecto o distinto a lo que se indica en las instrucciones de manejo. Además, deben tenerse en cuenta en todo momento las especificaciones técnicas y los límites que indica el fabricante y no excederlos bajo ninguna circunstancia.

### **Ubicación**

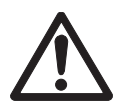

El instrumento se ha desarrollado para su uso en interiores y no deberá usarse en entornos explosivos.

Use el instrumento en una ubicación apta para ello, protegido de la luz directa del sol y de gases corrosivos. Evite vibraciones potentes, fluctuaciones excesivas en la temperatura y temperaturas por debajo de los 0 °C y por encima de los 40 °C.

### **Ropa de protección**

Es aconsejable llevar ropa de protección en el laboratorio mientras se trabaja con sustancias peligrosas o tóxicas.

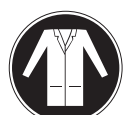

Utilice una bata de laboratorio.

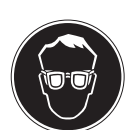

Utilice gafas protectoras o protección ocular adecuada.

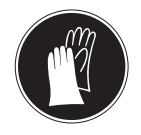

Utilice guantes adecuados al manejar sustancias químicas o peligrosas, comprobando que estos estén en perfectas condiciones antes de su uso.

# **Avisos de seguridad**

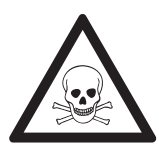

# **ADVERTENCIA**

# **Productos químicos**

Cuando trabaje con productos químicos, deberá seguir todas las medidas de seguridad relevantes.

- a) Configure el instrumento en una ubicación bien ventilada.
- b) Deberá limpiar en seguida cualquier derrame.
- c) Cuando utilice productos químicos y solventes, siga las instrucciones del fabricante y las normas generales de seguridad del laboratorio.

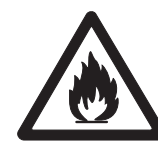

# **ADVERTENCIA**

# **Solventes inflamables**

Cuando trabaje con solventes y productos químicos inflamables, deberá seguir todas las medidas de seguridad relevantes.

- a) Mantenga todas las fuentes de ignición alejadas del puesto de trabajo.
- b) Cuando utilice productos químicos y solventes, siga las instrucciones del fabricante y las normas generales de seguridad del laboratorio.

# **3 Diseño y función**

# **3.1 Visión general**

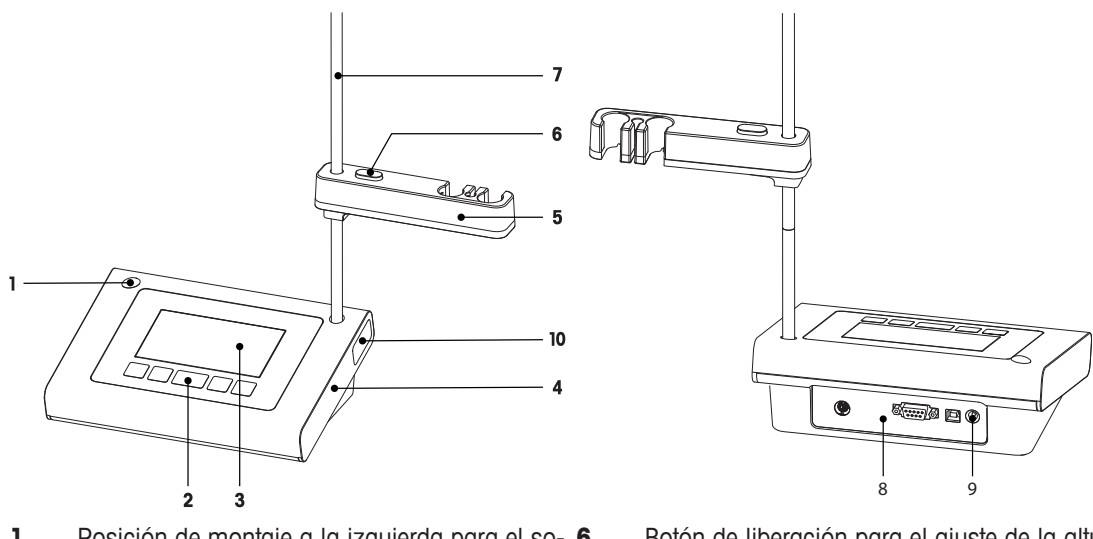

- **1** Posición de montaje a la izquierda para el so-6 porte del sensor
- 
- 
- 
- 

# **3.2 Conexiones del instrumento**

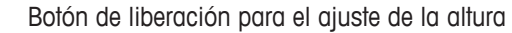

- **2** Teclado **7** Soporte de varilla (ajuste de la altura)
- **3** Pantalla **8** Placa de conexión
- **4** Carcasa **9** Conexión de CC
- **5** Soporte del sensor **10** Compartimento de almacenamiento para el soporte de varilla

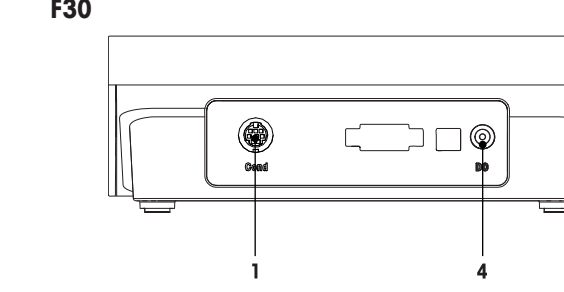

- **3** Conexión de la interfaz USB-B a un PC
- **4** Toma de CC para la fuente de alimentación

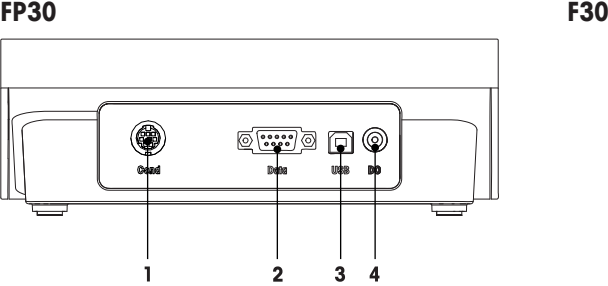

- **1** Toma mini DIN para entrada de señal de conductividad
- **2** Conexión de la interfaz RS232 a una impresora

# **3.3 Teclado de F30**

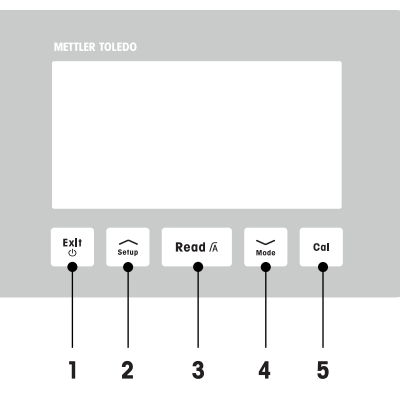

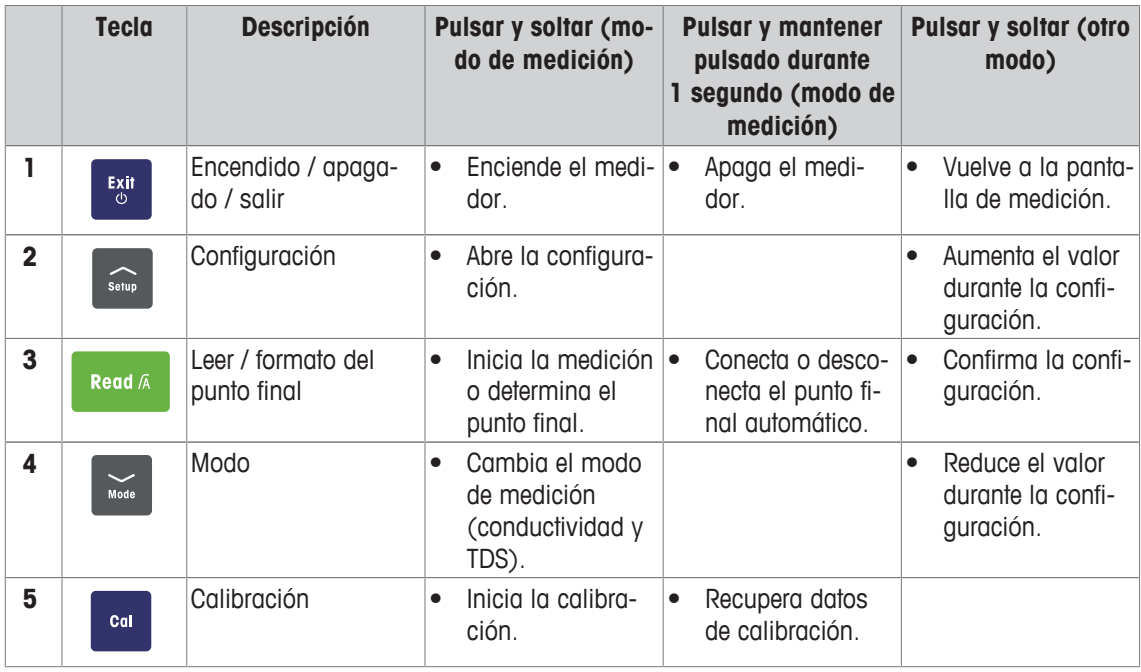

# **3.4 Teclado de FP30**

![](_page_9_Picture_1.jpeg)

![](_page_9_Picture_231.jpeg)

# **3.5 Pantalla e iconos de F30**

Cuando se enciende el instrumento, la pantalla de inicio aparece durante 3 segundos. La pantalla de inicio muestra todos los iconos que pueden aparecer en la pantalla. La tabla a continuación incluye una breve descripción de estos iconos.

### **Pantalla de inicio**

![](_page_10_Figure_3.jpeg)

![](_page_10_Picture_162.jpeg)

# **3.6 Pantalla e iconos de FP30**

Cuando se enciende el instrumento, la pantalla de inicio aparece durante 3 segundos. La pantalla de inicio muestra todos los iconos que pueden aparecer en la pantalla. La tabla a continuación incluye una breve descripción de estos iconos.

### **Pantalla de inicio**

![](_page_11_Figure_3.jpeg)

![](_page_11_Picture_189.jpeg)

# **3.7 Navegación por el menú de configuración**

Para conocer el modo general de navegación por el menú de configuración, lea esta información:

- Pulse **Setup** y manténgalo pulsado para entrar en el menú de configuración.
- Pulse **Exit** para salir del menú de configuración.
- Use  $\curvearrowright$  y  $\curvearrowright$  para aumentar o disminuir los valores.
- Pulse **Read** para confirmar un cambio.

Los siguientes parámetros pueden cambiarse en el orden que se muestra.

![](_page_12_Picture_161.jpeg)

# **3.8 Modos de medición**

El conductivímetro permite medir los siguientes parámetros de una muestra:

- Conductividad (µS/cm y mS/cm)
- TDS (mg/l y g/l)
- Salinidad (psu) únicamente para FiveEasy Plus<sup>™</sup>

Para cambiar el modo de medición, pulse **Mode**.

# **4 Puesta en funcionamiento**

# **4.1 Contenido de la entrega**

![](_page_13_Figure_2.jpeg)

Instrumento FiveEasy™ F30 para medición de conductividad / TDS Instrumento FiveEasy Plus™ FP30 para medición de conductividad / TDS / salinidad

![](_page_13_Figure_4.jpeg)

FiveGo Operating Instructions Adaptador de corriente

![](_page_13_Picture_6.jpeg)

# **4.2 Instalación del soporte del sensor**

![](_page_13_Figure_8.jpeg)

# **4.3 Conexión del adaptador de corriente**

El instrumento se suministra con un adaptador de CA universal. El adaptador de CA es apto para todas las tensiones de línea del rango 100-240 V, 50/60 Hz.

### **Atención**

- Antes de usar el equipo, compruebe que los cables no estén dañados.
- Asegúrese de que los cables estén dispuestos de modo que no puedan resultar dañados ni interfieran con la instalación.
- Tome precauciones para que el adaptador de CA no entre en contacto con líquidos.
- El enchufe de corriente deberá estar accesible en todo momento.

1 Inserte el conector correcto en el adaptador de CA hasta que se haya introducido completamente.

![](_page_14_Figure_1.jpeg)

2 Conecte el cable del adaptador de CA a la toma de CC del instrumento.

![](_page_14_Figure_3.jpeg)

3 Enchufe el adaptador de CA a la toma de conexión de la pared.

### **Aviso**

Para extraer el conector, pulse el botón de liberación y retírelo.

# **4.4 Conexión de sensores**

![](_page_14_Figure_8.jpeg)

# **4.5 Encendido y apagado del instrumento**

- 1 Pulse y suelte  $\bigcirc$  para encender el instrumento.
	- $\Rightarrow$  Todos los iconos y los números digitales segmentados se muestran durante 2 segundos. Transcurridos estos 2 segundos, aparece la versión del software instalada (p. ej., 1.00) y el instrumento pasa a estar listo para usarse.

2 Pulse  $\bigcirc$  durante 3 segundos y suéltelo para apagar el instrumento.

![](_page_15_Picture_1.jpeg)

# **5 Uso del instrumento**

# **5.1 Configuración general**

### **5.1.1 Formatos de punto final**

Los dispositivos FiveEasy™ y FiveEasy Plus™ ofrecen dos formatos de punto final diferentes: automático y manual. Para cambiar entre los modos de punto final automático y manual, pulse **Read** y manténgalo pulsado.

### **Punto final automático**

Con el punto final automático, la medición se detiene automáticamente tan pronto como se estabiliza la señal de entrada. Esto garantiza una medición fácil, rápida y precisa.

### **Punto final manual**

Al contrario que con el punto final automático, en el modo manual es el usuario quien detiene la lectura de mediciones. Para determinar el punto final de una medición manualmente, pulse **Read**.

### **5.1.2 Captura de temperatura**

### **Captura de temperatura automática (ATC)**

Para obtener una mayor exactitud, le recomendamos que use un sensor de temperatura integrado o independiente. Si el medidor reconoce un sensor de temperatura, se mostrarán el valor **ATC** y la temperatura de la muestra.

### **Aviso**

El medidor es compatible con sensores de temperatura NTC 30 kΩ.

### **Captura de temperatura manual (MTC)**

Si el medidor no detecta un sensor de temperatura, cambia de forma automática al modo de captura de temperatura manual y aparecen las siglas **MTC**. La temperatura introducida mediante MTC se usa para la compensación de temperatura.

- 1 Para establecer la temperatura mediante MTC, pulse **Setup** y manténgalo pulsado.  $\Rightarrow$  El valor de la temperatura parpadeará. El ajuste predeterminado es 25 °C.
- 2 Seleccione el valor de la temperatura con  $\gg$  y  $\sim$ .
- 3 Pulse **Read** para confirmar su configuración.
- 4 Continúe con la selección del estándar de calibración o pulse **Exit** para volver a la pantalla de medición.

# **5.1.3 Estándares de calibración**

El estándar de calibración se selecciona en el menú de configuración.

Tiene a su disposición los tres estándares siguientes:

- 84 µS/cm
- 1 413 µS/cm
- 12.88 mS/cm

Existen tablas de valores de conductividad a diferentes temperaturas programadas en el medidor para cada estándar; consulte Anexo [} 29].

- § Tras la confirmación de la temperatura mediante MTC, el estándar de calibración actual parpadeará.
- 1 Seleccione el estándar con  $\curvearrowright$   $\vee$ O bien Seleccione **CC** si la constante de celda del sensor de conductividad usado se conoce de manera precisa (únicamente FP30).
- 2 Pulse **Read** para confirmar.
- 3 Continúe con la selección de la temperatura de referencia o pulse **Exit** para volver a la pantalla de medición.

# **5.1.4 Temperatura de referencia**

Puede seleccionar una temperatura de referencia entre 20 °C y 25 °C. Durante la medición, se hace referencia a la conductividad de la muestra a la temperatura seleccionada.

- § Tras confirmar la selección del estándar, la temperatura de referencia parpadeará.
- 1 Seleccione la temperatura de referencia de destino con  $\sim$  v  $\sim$ .
- 2 Pulse **Read** para confirmar.
- 3 Continúe con la configuración del coeficiente α o pulse **Exit** para volver a la pantalla de medición.

# **5.1.5 Coeficiente** α

La conductividad de una solución se incrementa cuando aumenta la temperatura. La mayoría de las soluciones incluyen una relación lineal entre conductividad y temperatura.

La conductividad medida se corrige y se muestra con la siguiente fórmula:

 $G_{\text{TPof}} = G_{\text{T}} / (1 + \alpha (T - T_{\text{Per}}) / 100 \%)$ 

donde

- GT = conductividad medida a temperatura T (mS/cm)
- $GT_{\text{net}}$  = conductividad (mS/cm) mostrada por el instrumento y calculada según la temperatura de referencia  $T_{\text{net}}$
- $\alpha$  = coeficiente de corrección de la temperatura lineal (%/°C);  $\alpha$  = 0: sin corrección de temperatura
- $T =$  temperatura medida ( $^{\circ}$ C)
- $T_{\text{Per}}$  = temperatura de referencia (20 °C o 25 °C)
- § Tras confirmar la configuración de la temperatura de referencia, el valor del coeficiente α parpadeará.
- 1 Configure el valor del coeficiente  $\alpha$  con  $\curvearrowright$   $\vee$   $\vee$ .
- 2 Pulse **Read** para confirmar.
- 3 Continúe con la configuración del factor de TDS o pulse **Exit** para volver a la pantalla de medición.

# **5.1.6 Factor de TDS**

El valor de TDS (total de sólidos disueltos) se calcula multiplicando el valor de conductividad por el factor de TDS.

- $\blacksquare$  Tras confirmar el coeficiente α, el valor de TDS parpadeará.
- 1 Configure el factor de TDS con  $\curvearrowright$  y  $\swarrow$ .
- 2 Pulse **Read** para confirmar.
- 3 Continúe con la configuración de la unidad de temperatura (únicamente FP30) o pulse **Exit** para volver a la pantalla de medición.

# **5.1.7 Unidad de temperatura (únicamente FP30)**

- § Tras confirmar la configuración del factor de TDS, la unidad de temperatura parpadeará.
- 1 Seleccione la unidad de temperatura (°C o °F) con  $\curvearrowright$  y  $\swarrow$ .
- 2 Pulse **Read** para confirmarla y volver a la pantalla de medición.

# **5.2 Realización de una calibración**

Para determinar la constante de celda de un sensor de conductividad, realice una calibración siguiendo el procedimiento que se describe a continuación.

- Conecte un sensor al instrumento.
- 1 Coloque el sensor en un estándar de calibración y pulse **Cal**.
	- $\Rightarrow$   $\approx$  y  $\mathbb{F}$  aparecerán en la pantalla.
		- El instrumento determina el punto final de acuerdo con el modo de punto final preseleccionado (manual o automático). Una vez la señal se ha estabilizado, o tras pulsar **Read** (punto final manual), el medidor muestra y fija el valor del estándar relevante.
	- $\Rightarrow$   $\mathbb{F}$  desaparecerá de la pantalla.
	- $\Rightarrow$  La nueva constante de celda del sensor se muestra en el lado derecho de la pantalla.
- 2 Pulse **Read** para guardar la calibración. O bien Pulse **Exit** para descartar los datos de la calibración.

### **Aviso**

Para asegurarse de que obtiene mediciones de conductividad fiables, es aconsejable que verifique cada día la constante de celda usando una solución estándar y que la recalibre, si es necesario. Use siempre estándares nuevos.

### **Aviso (únicamente FP30)**

Si la constante de celda del sensor de conductividad usado se conoce de manera precisa (constante de celda certificada), puede introducirse directamente en el medidor (de 0,001 a 10,00/cm) si el estándar de calibración se estableció como **Constante de celda**.

- 1 Pulse **Cal** y la constante de celda predeterminada parpadeará en la pantalla.
- 2 Incremente o reduzca el valor de la constante de celda con  $\sim$  v  $\sim$ .
- 3 Pulse **Read** para confirmar el valor.

# **5.3 Realización de una medición**

# **5.3.1 Modo de medición**

El conductivímetro FiveEasy™ ofrece dos modos de lectura diferentes: conductividad y TDS. El conductivímetro FiveEasyPlusTM ofrece tres modos de lectura diferentes: conductividad, TDS y salinidad.

- Pulse el botón **Mode** para cambiar de un modo a otro.

# **5.3.2 Realización de una medición de conductividad**

- Conecte un sensor al instrumento.
- § Asegúrese de que está seleccionado el modo de lectura de conductividad.
- 1 Coloque el sensor en la muestra y pulse **Read** para iniciar la medición:
	- $\Rightarrow$  La coma decimal parpadea.
	- $\Rightarrow$  La pantalla indica la conductividad de la muestra.
	- $\Rightarrow$  Si se ha seleccionado el punto final automático y la señal se ha estabilizado, la pantalla se queda fija, aparece  $\overline{A}$  y la coma decimal deja de parpadear. Si se pulsa el botón **Read** antes del punto final automático, la pantalla se queda fija y aparece  $\sqrt{M}$ .
- 2 Si se ha seleccionado el punto final manual, pulse **Read** para determinar el punto final de la medición manualmente. La pantalla se queda fija y aparece  $\sqrt{M}$ .

### **Aviso**

Pulse **Read** y manténgalo pulsado para cambiar entre el formato de punto final automático y el manual.

# **5.3.3 Realización de una medición de TDS**

- Conecte un sensor al instrumento.
- § Asegúrese de que está seleccionado el modo de TDS.
- Realice los mismos pasos 1 y 2 de la sección Realización de una medición de conductividad [} 20].

# **5.3.4 Realización de una medición de salinidad (únicamente FP30)**

- Conecte un sensor al instrumento.
- § Asegúrese de que está seleccionado el modo de salinidad.
- Realice los mismos pasos 1 y 2 de la sección Realización de una medición de conductividad [} 20].

# **5.4 Uso de la memoria (únicamente FP30)**

### **5.4.1 Almacenamiento de un resultado de medición**

El instrumento puede almacenar hasta 200 resultados de punto final.

- Pulse **STO** cuando la medición haya alcanzado el punto final.
	- ð **M001** indica que se ha almacenado un resultado, y **M200** indica que se han almacenado 200 resultados (el máximo).

### **Aviso**

Si pulsa **STO** cuando se muestra **M200**, **Err 6** indicará que la memoria está llena. Para almacenar más datos, tendrá que borrar la memoria.

# **5.4.2 Consultar la memoria**

- 1 Pulse **RCL** y manténgalo pulsado para recuperar los valores almacenados.
- 2 Pulse  $\sim$  o  $\sim$  para desplazarse por los resultados almacenados. ð De **MR 001** a **MR 200** indican qué resultado se muestra actualmente.
- 3 Pulse **Exit** para volver a la pantalla de medición.

### **5.4.3 Borrar la memoria**

- 1 Pulse **RCL** y manténgalo pulsado para recuperar los valores almacenados de la memoria.
- 2 Pulse **RCL** hasta que aparezca **ALL** en la pantalla.
- 3 Pulse **Read** para eliminar todos los resultados de medición. ð **CLr** empieza a parpadear en la pantalla.
- 4 Pulse **Read** para confirmar la eliminación. O bien Pulse **Exit** para cancelar la eliminación.

# **5.5 Impresión (únicamente FP30)**

### **5.5.1 Conexión y configuración**

Puede conectar una impresora a la interfaz RS-232 del dispositivo FP30. Le recomendamos que use una impresora RS-P25, RS-P26 o RS-P28, ya que son capaces de reconocer el dispositivo FP30 y ajustar los parámetros correctos de forma automática.

Si se usa otro tipo de impresora, es necesario establecer los siguientes parámetros: Velocidad de transmisión de baudios: 1 200 bps Bits de datos: 8 bits Bit de paridad: Ninguno Bit de parada: 1

### **5.5.2 Impresión tras una medición / calibración**

Si hay una impresora conectada al dispositivo FP30, se genera una impresión de forma automática tras cada medición o calibración que haya alcanzado su punto final.

### **5.5.3 Impresión desde la memoria**

Al desplazarse por la memoria, puede imprimir la entrada que se está visualizando en estos momentos si pulsa la tecla **RCL** y la mantiene pulsada.

# **5.6 Transferencia de datos a PC (únicamente FP30)**

Los datos de medición se pueden transferir a un PC después de cada medición o calibración que haya alcanzado su punto final mediante el software de PC **LabX direct pH**.

Para transferir los datos de memoria que se están visualizando en estos momentos al PC, pulse **RCL** y manténgalo pulsado.

# **5.7 Autodiagnosis**

- 1 Encienda el medidor.
- 2 Pulse **Read** y **Cal** de forma simultánea hasta que el medidor muestre la pantalla completa.
	- $\Rightarrow$  Cada icono parpadea uno tras otro para que pueda comprobar que todos se ven correctamente en la pantalla.
	- $\Rightarrow$  Luego,  $\frac{1}{2}$  empieza a parpadear y los 5 iconos de teclas físicas se muestran en la pantalla.
- 3 Pulse cualquiera de las teclas físicas.
	- $\Rightarrow$  El icono en cuestión desaparece de la pantalla.
- 4 Pulse cada tecla física una vez.
- ð Cuando se ha completado correctamente el autodiagnóstico, aparece **PAS**. Si falla el autodiagnóstico, aparece **Err 2**.

### **Aviso**

Debe pulsar todas las teclas físicas en un intervalo de 1 minuto. Si no, aparece **FAL** y hay que volver a realizar el proceso de autodiagnóstico.

# **5.8 Restablecimiento a la configuración de fábrica**

![](_page_21_Picture_12.jpeg)

# **Aviso**

### **Pérdida de datos**

Cuando se hace un restablecimiento a la configuración de fábrica, todas las configuraciones específicas del usuario se vuelven a definir con su valor estándar. Asimismo, se eliminan todos los datos que se encuentran en la memoria.

- El instrumento está apagado.
- 1 Pulse **Read**, **Cal** y **Exit** simultáneamente y manténgalos pulsados durante 2 segundos. ð Aparecerá **RST** en la pantalla.
- 2 Pulse **Read**.
- 3 Pulse **Exit**.
	- $\Rightarrow$  El instrumento se apaga.
	- $\Rightarrow$  Se restablece toda la configuración.

# **6 Conservación**

# **6.1 Limpieza de la carcasa**

**Aviso**

![](_page_22_Picture_2.jpeg)

# **Daños en el instrumento**

Asegúrese de que no entre líquido en el instrumento.

Limpie cualquier derrame inmediatamente.

El medidor no necesita ningún tipo de mantenimiento, excepto limpiarlo de vez en cuando con un trapo húmedo. La carcasa está fabricada con acrilonitrilo butadieno estireno (ABS). Este material es sensible a algunos solventes orgánicos, como el tolueno, el xileno y la metiletilcetona (MEK).

- Limpie la carcasa del instrumento con un paño humedecido con agua y un detergente suave.

# **6.2 Mensajes de errores**

![](_page_22_Picture_178.jpeg)

# **6.3 Eliminación de residuos**

Conforme a las exigencias de la Directiva 2002/96/CE europea, sobre residuos de aparatos eléctricos y electrónicos (RAEE), este aparato no debe eliminarse con la basura doméstica. Esta prohibición es asimismo válida para los países que no pertenecen a la UE, cuyas normativas nacionales en vigor así lo reflejan.

![](_page_22_Picture_12.jpeg)

Por favor, elimine este producto de acuerdo a las normativas locales en un lugar de recogida específico para aparatos eléctricos y electrónicos. Si tiene alguna pregunta al respecto, diríjase a las autoridades responsables o al distribuidor que le proporcionó el equipo. Si se transfiere este equipo (por ejemplo, para seguir usándolo con carácter privado o industrial), se deberá transferir también esta determinación.

Le agradecemos que contribuya a proteger el medio ambiente.

# **7 Gama de productos**

![](_page_23_Picture_63.jpeg)

# **8 Accesorios**

![](_page_24_Picture_95.jpeg)

# **9 Datos técnicos de F30**

# **General**

![](_page_25_Picture_266.jpeg)

### **Medición**

![](_page_25_Picture_267.jpeg)

# **10 Datos técnicos de FP30**

### **General**

![](_page_26_Picture_262.jpeg)

### **Medición**

![](_page_26_Picture_263.jpeg)

![](_page_27_Picture_41.jpeg)

# **11 Anexo**

### **Estándar internacional (a la temperatura de referencia de 25 °C)**

![](_page_28_Picture_340.jpeg)

# **Ejemplos de coeficientes de temperaturas (valor** α**)**

![](_page_28_Picture_341.jpeg)

Coeficientes α de estándares de conductividad para cálculo según temperatura de referencia de 25 °C

![](_page_28_Picture_342.jpeg)

# **Conductividad según los factores de conversión de TDS**

![](_page_28_Picture_343.jpeg)

# Para proteger el futuro de su producto:

El servicio de METTLER TOLEDO garantiza la calidad, la precisión de medición y la conservación del valor de este producto en los años venideros.

Solicite más detalles sobre las atractivas condiciones de nuestro servicio.

**www.mt.com/phlab**

Información más detallada

**Mettler-Toledo AG, Analytical** CH-8603 Schwerzenbach, Switzerland Tel. +41 22 567 53 22 Fax +41 22 567 53 23 www.mt.com

Reservadas las modificaciones técnicas. © Mettler-Toledo AG 10/2015 30266894B

![](_page_31_Picture_7.jpeg)